# Optoma Universal Projector Installation and Usage Guide

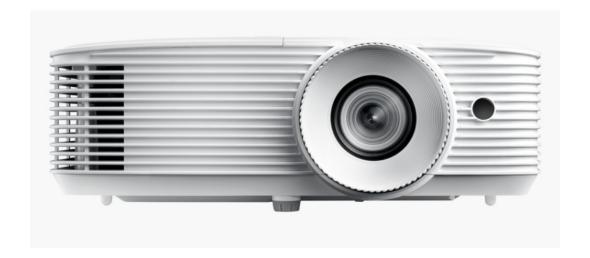

Date: Authors: Monday, 28 June 2021 Alan Chow

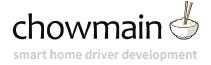

# **Contents**

| Overview                                  | 3  |
|-------------------------------------------|----|
| Jsage Scenarios                           | 4  |
| -<br>Features                             | 5  |
| Change Log                                | 7  |
| Version 20210517                          | 7  |
| Adding the driver to your project         | 8  |
| Adding the driver to your project         | 9  |
| Device Commands                           | 12 |
| Device Feedback                           | 14 |
| Events                                    | 14 |
| Variables                                 | 14 |
| FAQ                                       |    |
| Why is my projector not responding?       | 15 |
| What projectors does this driver work on? | 15 |
| _icensing                                 | 16 |
| Creating a Project on Driver Central      | 16 |
| Purchasing a Driver Licence               | 17 |
| nstall the driverCentral cloud driver     | 18 |
| nstall Chowmain driver                    | 10 |

# **Overview**

Optoma provides a universal API for their range of projectors for both IP and RS232 based controls.

The Chowmain Optoma universal projector driver for Control4 provides seamless integration of all Optoma projectors via this API and allows you to control all the standard features you would expect with a projector and more.

# **Usage Scenarios**

- The driver has the ability to automatically send notifications on warnings and errors. This makes it easily for integrators to proactively service their customers when the projector is due for a bulb change or requires immediate attention.
- The driver has the ability to display custom onscreen messages for upto 30 characters. This is useful for notifying the user during movie playback of an event without disrupting the movie.
- On projectors that have lens memory you can recall these lens memory positions via the driver's
  programming commands. This is extremely useful if you combine it with something like the
  Chowmain Kaleidescape driver which can provide you with the aspect ratio feedback of the movie.
  Automate lens positions to suit the movie you are watching to ensure that 235 movies fit the screen
  perfectly without manual intervention!
- Have the screen blank or lens closed until certain conditions, like theatre curtains being fully opened,
   are met
- Custom button programming to change the 3D sync setting of the projector or have the projector automatically set a 3D sync option depending on the source
- Dynamically set the color temperature and picture modes depending on the input source

## **Features**

- · Bi-directional control and feedback
- Both RS232 and IP based integration
- Lamp hour feedback
- · Automatic email and push notification on errors (requires 4sight)
- Audio Controls (Volume Up, Volume Down and Mute)
- Power management
- · Source selection
  - HDMI 1
  - HDMI 2
  - HDMI 3
  - S-Video
  - Component
  - Video
  - DVI-A
  - DVI-D
  - VGA 1
  - VGA 2
  - · USB Display
  - Network Display
  - BNC
  - HDBaseT
  - · Display Port
  - 3G-SDI
  - Wireless
  - Multimedia

#### • Events

- · Standby Mode
- · Warming Up
- · Cooling Down
- · Out of Range
- Light Source Fail (LED Fail)
- Thermal Switch Error
- Fan Lock
- Over Temperature
- Light Source Hours Running Out
- Format Board Power On Fail
- Color Wheel Unexpected Stock
- Over Temperature
- Commands
  - 12V Trigger

- 3D Mode
- 3D-2D
- 2D-3D
- 3D Format
- 3D Invert Sync
- · Aspect Ratio
- Display Mode
- Enable HDR / HLG
- HDR Picture Mode
- HLG Picture Mode
- Extreme Black
- Dynamic Black
- Brightness Mode
- Pure Engine Ultra Detail Mode
- Pure Engine Pure Contrast Mode
- Pure Engine Pure Color Mode
- Pure Engine Pure Motion Mode
- USB Power
- AV Mute
- Freeze
- Image AI
- PC Mode
- Super Wide
- Display Message on OSD
- Clear OSD Message
- Lens Memory
- Lens Shutter

# **Change Log**

**Version 20210517** 

Initial release

# Adding the driver to your project

IMPORTANT – Before undertaking the installation of the driver please follow the licensing steps outlined at the end of this document.

- 1. Launch the Composer Pro application and connect to your project
- 2. In the 'System Design' page select the 'Search' tab on the right hand side.
- 3. Type in 'Optoma Universal Projector' in the search field

Optoma Universal Projector

## **Optoma Universal Projector**

Manufacturer

- 4. If you have multiple units, repeat this process for each unit
- 5. Highlight the 'Optoma Universal Projector' driver on the left hand side.
- 6. Enter in the IP address and the TCP port address under the Properties tab

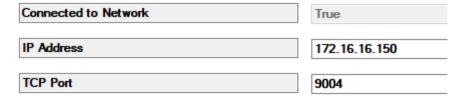

7. You have now completed the driver installation

# Adding the driver to your project

- 1. Launch the Composer Pro and connect to your project
- 2. In the **System Design** page select the **Search** tab on the right hand side
- 3. Search for Optoma
- 4. Double click the Optoma Universal Projector driver.
- 5. Click on the Connections tab and select the Optoma Universal Projector driver.
- 6. Bind appropriate AV inputs and outputs for the projector

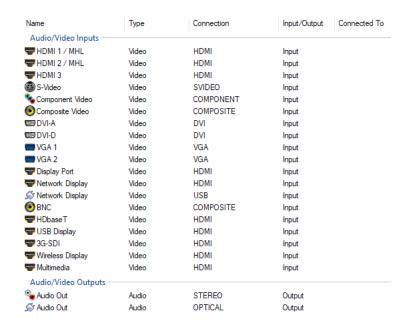

7. If you are using serial please bind the serial port.

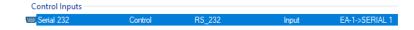

8. If you are using network click on the 'Network tab', double click on the Optoma Universal Projector driver and enter in the IP address. Please make sure that the IP address is a static or reserved IP address.

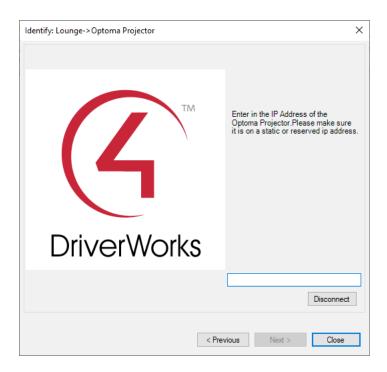

#### 9. Select System Design

- 10.Click on the **Optoma Universal Projector** driver. The description below details the properties functionality.
  - Power On Delay (seconds) The amount of time the driver needs to wait after a power on command is issued before subsequent commands.
  - Power Off Delay (seconds) The amount of time the driver needs to wait after a power off command is issued before subsequent commands.
  - Off Proxy Notification When should the driver fire the Off event in programming. Options are Cooling Down or Standby.
  - Automatic Notifications (4Sight Required) The projector will provide unsolicited feedback for certain errors. This option will notify you via push, email or both. This functionality relies on a valid 4sight licence. Errors are listed later in the events section of this document.
  - Email Address This is the email address for the automatic notifications.

#### 11. Select File then Refresh Navigators

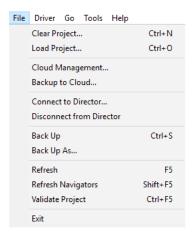

Congratulations you have set up the projector

## **Device Commands**

The Optoma driver has the following device commands. Note that availability of commands is dependent on the projector itself so please refer to the Projector's manual to verify that the option is on that particular model.

| Command | Command Parameters |
|---------|--------------------|
| Name    | Command Farameters |
|         |                    |

12v Trigger STATE - ON / OFF

3D Mode MODE - ON, OFF, DLP-LINK, IR/VESA

3D-2D MODE-3D, L, R

2D-3D MODE- OFF, 1, 2, 3

3D Format FORMAT - AUTO, SIDE BY SIDE, TOP AND BOTTOM, FRAME SEQUENTIAL, FRAME PACKING, OFF

3D Invert Sync MODE - ON / OFF

Aspect Ratio RATIO-4:3, 16:9, 16:10, LBX, SUPERWIDE, NATIVE, AUTO, AUTO235, AUTO235\_SUBTITLE, AUTO3D

MODE - PRESENTATION, BRIGHT, CINEMA, FILM, HDR, HLG, HDR SIM, VIVID, GAME, SRGB, REFERENCE,

Display Mode DICOM SIM, USER, 3D, USER (3D), USER (HDR), USER (HLG), ISF DAY, ISF NIGHT, ISF 3D, 2D HIGH SPEED,

BLENDING, SPORT, SUPER BRIGHT

Enable HDR / HLG MODE - OFF / AUTO

HDR Picture Mode MODE - BRIGHT, STANDARD, FILM, DETAIL, SMPTE 2084

HLG Picture Mode MODE - BRIGHT, STANDARD, FILM, DETAIL

Extreme Black MODE - ON / OFF

Dynamic Black MODE - ON / OFF

Brightness Mode MODE - BRIGHT, ECO, DYNAMIC, ECO+, CONSTANT POWER, CONSTANT LUMINACE

Pure Engine Ultra

Detail Mode

MODE - OFF, ON, HD+, USER, 1, 2, 3

Pure Engine Pure

Contrast Mode

MODE-ON/OFF

Pure Engine Pure

Color Mode

MODE- OFF, 1, 2, 3, 4, 5

Pure Engine Pure MODE - OFF, 1, 2, 3

### Command Name

#### **Command Parameters**

Motion Mode

USB Power MODE - ON, OFF, AUTO

AV Mute MODE- ON / OFF

Freeze MODE-ON/OFF

Image AI MODE - ON / OFF

PC Mode MODE - ON / OFF

Super Wide MODE- OFF, ON (16:9), ON (2.35:1), AUTO

Display Message

on OSD

MESSAGE - String limited to 30 characters

Close OSD Message N/A

Lens Memory POSITION - 1 to 10

Lens Shutter MODE - ON / OFF

## **Device Feedback**

#### **Events**

The Optoma driver has the following events. Note that availability of events is dependent on the projector itself so please refer to the Projector's manual to verify that the option is on that particular model.

- · Standby Mode
- · Warming Up
- · Cooling Down
- · Out of Range
- Light Source Fail (LED Fail)
- Thermal Switch Error
- Fan Lock
- Over Temperature
- · Light Source Hours Running Out
- · Format Board Power On Fail
- Color Wheel Unexpected Stop
- Over Temperature
- Fan 1 Lock
- Fan 2 Lock
- Fan 3 Lock
- Fan 4 Lock
- Fan 5 Lock
- · LAN fail then restart
- LD lower than 60 percent
- LD NTC (1) Over Temperature
- LD NTC (2) Over Temperature
- High Ambient Temperature
- Cover Open

## **Variables**

The below variables return the current value/state of the variable in question This can be useful for conditional logic

Lamp Hours

# **FAQ**

## Why is my projector not responding?

- Confirm that you are using a NULL modem cable
- Do not use a gender-bender adapter
- You can also try, "Enable Null-Modem Serial Port" which is in the Advanced Properties of the Controler

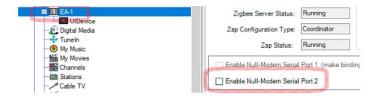

## What projectors does this driver work on?

• This driver utilises Optoma's universal API. It is standard across all models for both IP and serial communications.

# Licensing

• How does the trial period work?

All Chowmain drivers are free to use for a set trial period. When the trial expires the driver will cease to function until you purchase a licence and apply it to the driverCentral project.

• Where do I buy a Licence from?

This driver is developed by Chowmain software & Apps and is distributed by driverCentral, Inc <a href="https://www.drivercentral.io/chowmain-ltd">https://www.drivercentral.io/chowmain-ltd</a>

To purchase a driver:

- 1) On driverCentral, purchase a license and register it to your project
- 1) If the driver is not already installed in your project, download it and install it
- 1) If necessary, use the cloud driver's Action: "Check Drivers" to force the licence to download into the project

# **Creating a Project on Driver Central**

- 1. Visit <a href="http://www.drivercentral.io">http://www.drivercentral.io</a>
- 2. Log into your driver Central dealer account
- 3. Click Portal
- 4. Click New Project
- 5. Enter the project name

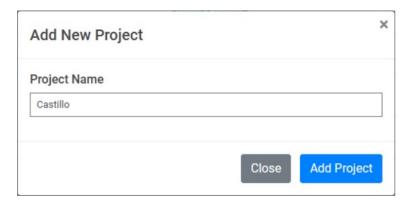

- 6. Click Add Project
- 7. Click on the project we just created

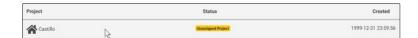

8. Take note of the Project Token as this will be used later when we install the Cloud Driver

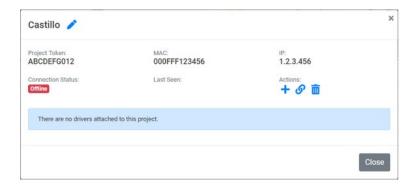

9. Click Close

# **Purchasing a Driver Licence**

- 1. Visit <a href="https://www.drivercentral.io/chowmain-ltd/">https://www.drivercentral.io/chowmain-ltd/</a> and find the product/driver you want to purchase a licence for
- 2. Click on Add to Cart

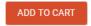

3. Now click the shopping cart icon (top right) and click View cart

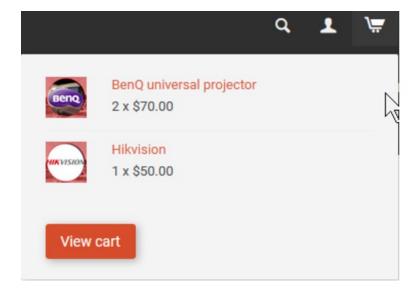

4. Confirm that your order is correct and click on Proceed to checkout

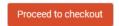

5. Choose your payment option, provide the relevent details and click **Place order** 

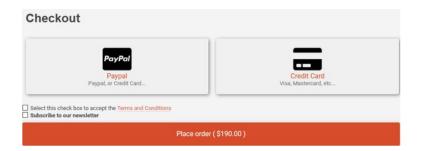

6. You will now be at a page where you can see your purchased licence

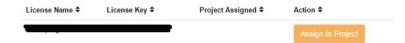

7. From here assign the licence to the project we created or if you did not follow that step create a new project

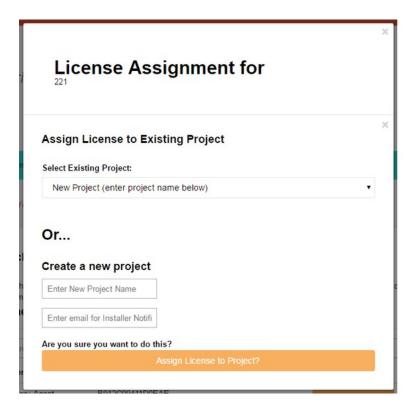

# Install the driverCentral cloud driver

- 1. Visit <a href="http://www.drivercentral.io">http://www.drivercentral.io</a>
- 2. Log into your driver Central dealer account
- 3. Click Portal
- 4. Click Cloud Driver

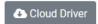

- 5. Copy the C4Z driver to My Documents\Control4\Drivers directory
- 6. Add the driver to your project
- 7. Click on the driver to view it's properties

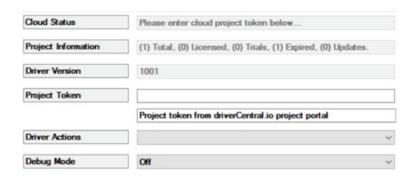

- 8. Type in the project token we took note of earlier
- 9. Click Actions tab
- 10.Click Check Drivers

## **Install Chowmain driver**

- 1. Install the Chowmain driver
- 2. You will notice that the Activation Status reflects a Licence Activated state
- 3. Any driver that does not have a purchased licence will have a trial licence activated via the marketplace

Note that there is no way to reactivate the trial so please use wisely

4. If you do not then press the Check Drivers action in the driverCentral Cloud driver again

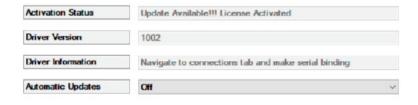